# **Windows 7 əməliyyat sistemi mühitində obyektlər və onlar üzərində aparılan əməliyyatların öyrədilməsi**

#### **Səid Həmidov**

*pedaqogika üzrə fəlsəfə doktoru,ADPU-nun dosenti* **Güney Hafizli** *Azərbaycan Dövlət Pedaqoji Universiteti* **E-mail:** [guneyhafizli7@gmail.com](mailto:guneyhafizli7@gmail.com)

**Rəyçilər:** ped.ü.e.d., prof. Ə.Q. Pələngov, r.ü.f.d. R.Q. Cəlilova

**Açar sözlər:** obyekt, fayl, qovluq, kompüter, əməliyyat, sistem **Ключевые слова:** объект, файл, папка, компютер, операция, система **Key words:** object, file, folder, computer, operation, system

Kompüter işə salınan zaman, yəni Windows əməliyyat sistemi yüklənən zaman ekranda ilk olaraq iş masası (Desktop) görünür. İş masasında baş menyu, tapşırıqlar paneli, müxtəlif obyektlər – fayl və qovluqlar, qısayollar və s. yerləşir. Windows əməliyyat sisteminin əsas obyektləri fayl və qovluqlardır.

Obyektlər üzərində bir çox əməliyyatlar aparmaq mümkündür. Fayl və ya qovluqların kontekst menyusunda olan əmrlərdən istifadə etməklə də bu əməliyyatları icra etmək olar. Lakin Windows əməliyyat sisteminin əsas obyektləri olan fayl və qovluqların kontekst menyuları bir-birindən fərqlənir. Faylın kontekst menyusunda qovluqdan fərqli olaraq, üç əlavə əməliyyatı icra etmək olar. Həmin əməliyyatlar bunlardır: Edit (redaktə), Print (çap), Open with (vasitəsilə aç).

Windows 7 əməliyyat sistemində obyektlər üzərində aparılan əməliyyatlara — obyektin ekrana çağırılması, adlandırılması, qısayolunun yaradılması, arxivləşdirilməsi, silinməsi, simgəsinin dəyişdirilməsi, göndərilməsi, obyektin daşınması və surətinin çıxarılması daxildir.

Hər hansı obyekt üzərində müəyyən əməliyyatlar aparmaq üçün əvvəlcə həmin obyekti qeyd etmək lazımdır. Bunun üçün ən sadə yol siçanın sol düyməsini obyekt üzərində bir dəfə sıxmaqdır. Əgər bir neçə obyekt seçmək lazım gələrsə, bu zaman müxtəlif üsullardan istifadə olunur. Dağınıq halda yerləşən obyektləri seçmək üçün onlardan biri siçan vasitəsilə qeyd edilir, sonra isə Ctrl düyməsi basılı saxlanaraq digər obyektlər seçilir. Nizamlı şəkildə yerləşən obyektləri seçmək lazım gələrsə, bu zaman obyektlərin birincisi seçildikdən sonra Shift düyməsi sıxılır və sonra sonuncu obyekt seçilir. Bu proses siçan vasitəsilə də həyata keçirilə bilər. Pəncərənin daxilində yerləşən bütün obyektləri seçmək üçün isə klaviaturadan Ctrl+A düymələr kombinasiyasından istifadə olunur.

Windows 7 əməliyyat sistemində hər hansı bir obyekti ekrana çağırmaq üçün bir neçə üsuldan istifadə olunur. Həmin üsullar aşağıdakılardır:

— İş masasında və ya hər hansı bir qovluqda yerləşən obyekti ekrana çağırmaq üçün obyekt üzərində siçanın sol düyməsi iki dəfə vurulur.Beləliklə, obyektin pəncərəsiaçılmış olur. Açılmış obyektin pəncərəsini bağlamaq üçün pəncərənin yuxarı sağ küncündə yerləşən düymələrdən biri Закрыть düyməsi vurulur;

— Obyekti ekrana çağırmaq üçün istifadə oluna ikinci üsul belədir: Ekrana çağırılacaq

obyekt qeyd olunur, daha sonra klaviaturadan Enter düyməsi vurulur. Bununla da obyektin pəncərəsi açılır. Açılmış obyektin pəncərəsini bağlamaq üçün pəncərənin yuxarı sağ küncündə yerləşən düymələrdən biri Закрыть düyməsi vurulur;

— Obyekti ekrana çağırmaq üçün istifadə oluna üçüncü üsul belədir: Ekrana çağırılacaq obyekt qeyd olunur. Sonra siçanın sağ düyməsi vurularaq obyektin kontekst menyusu açılır. Açılmış kontekst menyudan Открыть sətri seçilir. Nəticədə obyektin pəncərəsi açılır. Açılmış obyektin pəncərəsini bağlamaq üçün pəncərənin yuxarı sağ küncündə yerləşən düymələrdən biri Закрыть düyməsi vurulur.

Windows 7 əməliyyat sistemində obyektlər üzərində aparılan əməliyyatlardan biri də obyektin adlandırılmasıdır. Obyektin adlandırılması üçün bir neçə üsuldan istifadə olunur. Bu üsullara nəzər salaq:

— Obyektin adlandırılmasının birinci üsulu belədir: Adlandırılacaq obyekt qeyd olunur, sonra klaviaturadan F2 düyməsi vurulur. Daha sonra həmin obyektə ad verilir. Ad qeyd edildikdən sonra təsdiqlənməsi üçün siçanın sol düyməsi ixtiyari sahədə vurulur. Beləliklə, obyekt verilmiş adı qəbul edir;

— Obyektin adlandırılmasının ikinci üsulu belədir: Adlandırılacaq obyekt qeyd olunur, sonra həmin obyekt üzərində siçanın sağ düyməsi vurularaq kontekst menyu açılır. Açılmış kontekst menyudan Переименовать sətri seçilir, sonra obyekt adlandırılır. Verilmiş adın təsdiqlənməsi üçün klaviaturadan Enter düyməsi vurulur. Bununla obyekt verilmiş adı qəbul edir;— Obyektin adlandırılmasının üçüncü üsulu belədir: Adlandırılacaq obyekt qeyd olunur,

sonra həmin obyektin adı üzərində siçanın sol düyməsi bir dəfə vurulur. Bu zaman obyektin adlandırılması üçün imkan yaranır. Yeni ad yazılaraq obyektin adı dəyişdirilir.

Obyektlər üzərində aparılan digər bir əməliyyat isə onların qısayolunun (Ярлык) yaradılmasıdır. Bunun Hostan da Donun доступ восстановить прежнюю версию üçün obyekt üzərində siçanın sağ düyməsi vurularaq kontekst menusu açılır. Açılmış kontekst menyudan de alege de alege alege alege alege alege alege alege alege alege alege alege alege alege alege alege alege alege alege alege alege alege alege alege alege alege alege aleg Создать ярлык sətri seçilir. Beləliklə, obyektin qısayolu yaradılır. Qısayol, obyektin özündən üzərində ox işarəsi olmaqla fərqlənir və lazımi obyektə daha<br>sürətli müraciəti təmin edir. sürətli müraciəti təmin edir.

Obyektin ehtiyat kopyasının saxlanması və ya slaydlar Konuposarıs yaddaşda daha az yer tutması üçün onun arxivi yaradılır. Arxiv yaratmaq üçün əvvəlcə obyekt üzərində siçanın sağ düyməsi vurularaq kontekst menyusu açılır. Açılmış kontekst menyudan Add to archive sətri seçilir. Beləliklə, obyektin arxivləşdirilir.

Obyektlər üzərində aparılan əməliyyatlardan biri də obyektin silinməsidir. Windows 7 əməliyyat sistemində obyektin silinməsinin bir neçə üsulu vardır. Bu üsullara nəzər salaq:

— Obyektin silinməsi üçün istifadə olunan birinci üsul belədir: Silinəcək obyekt qeyd olunur. Daha sonra klaviaturadan Delete düyməsi vurulur. Bu zaman ekrana obyektin silinməsi barədə sorğu pəncərəsi çıxır. Silinməni təsdiq etmək üçün açılan bu pəncərədə Да düyməsi vurulur;

— Obyektin silinməsinin digər bir üsulu belədir: Silinəcək obyekt qeyd HOBaя папка<br>ur. Sonra obyekt üzərində sicanın sağ düyməsi yurularaq kontekst - Ярлық olunur. Sonra obyekt üzərində siçanın sağ düyməsi vurularaq kontekst menyu açılır. Açılmış kontekst menyudan Удалить sətri seçilir. Silinməni

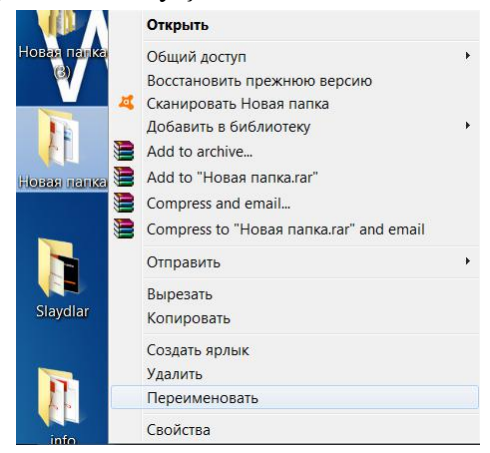

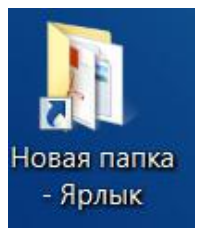

təsdiq etmək üçün ekrana çıxan sorğu pəncərəsində Да düyməsi vurulur. Beləliklə, mövcud obyekt silinir.

Obyektin yuxarıda qeyd olunan üsullarla silinməsi zamanı o komputerin yaddaşından tam olaraq silinmir. Obyekt yerləşdiyi ünvandan silinərək Корзина(silinənlər səbəti) qovluğuna düşür. Bəzən Корзина qovluğunda silinənlər həddən artıq yığılmış olur. Bu qovluğu tam boşaltmaq üçün qovluq üzərində siçanın sağ düyməsi sıxılır. Açılmış kontekst menyudan Очистить корзину(səbəti boşalt) sətri seçilir. Obyektin birdəfəlik silinməsi üçün aşağıdakı üsuldan istifadə olunur: Silinəcək obyekt qeyd olunur. Sonra klaviaturadan Shift+Delete düymələr kombinasiyası sıxılır. Silinməni təsdiq etmək üçün açılmış sorğu pəncərəsində Да düyməsi vurulur. Beləliklə, obyekt birdəfəlik silinir.

Windows 7 əməliyyat sistemində obyektin simgəsini dəyişmək də mümkündür. Bunun üçün aşağıdakı əməliyyatlar ardıcıllığı yerinə yetirilməlidir:

Əvvəlcə siçanın göstəricisi obyektin üzərinə gətirilir və sağ düymə vurulur. Açılan kontekst menyudan Свойства (xüsusiyyətlər) sətri seçilir. Bu zaman açılan eyni adlı pəncərədən Настройка səhifəsinə daxil oluruq. Sonra pəncərənin aşağı hissəsində yerləşən Сменить значок düyməsi vurulur. Açılan növbəti pəncərədə obyekt üçün müxtəlif şəkillər təklif olunur. İstənilən şəkil seçilir və Ok düyməsi vurulur. Sonra yenidən Ok düyməsi vurulur. Beləliklə, obyektin şəkli dəyişilir. Obyektin əvvəlki şəklini bərpa etmək üçün yuxarıda sadalanan əməliyyatlar eynilə təkrarlanır.

Windows 7 əməliyyat sistemində obyekti bir yerdən başqa yerə göndərmək mümkündür. Bunun üçün ilk növbədə obyekt qeyd olunur. Üzərində sağ düymə vurularaq kontekst menyu açılır. Bu menyudan əvvəlcə Отправить sətri sonra isə açılan alt menyudan mövcud olan ünvanlardan biri seçilməlidir. Menyuda təklif olunan ünvanlara ayrılıqda nəzər salaq: Fayl və qovluqları elektron poçt ünvanına göndərmək lazım gələrsə, bu zaman Адресат sətrindən istifadə olunur. Obyekti sənədlər qovluğuna göndərmək üçün isə Документы sətri seçilir. Получитель факса sətri seçildiyi zaman obyekt faks vasitəsilə müəyyən ünvana göndərilir. Рабочий стол sətri obyektin iş masasına göndərilməsini təmin edir. Сжатая Zip папка sətri isə obyekti Zip qovluğu kimi arxivləşdirərək göndərir. Alt menyudan hər hansı yaddaş qurğularının seçilməsi obyektin həmin qurğuya göndərilməsini təmin edir.

Obyektlər üzərində aparılan növbəti əməliyyat onların daşınmasıdır. Windows 7 əməliyyat sistemində obyektlərin daşınması üçün bir neçə üsuldan istifadə olunur. Bu üsullara nəzər salaq:

— Obyektin siçan vasitəsilə daşnması ən sadə və ən qısa üsuldur.Bunun üçün obyekt siçanın göstəricisi ilə qeyd olunur. Daha sonra buraxılmadan lazım olan yerə daşınır;

— Obyekti bir yerdən başqa bir yerə daşımaq üçün istifadə olunan digər üsul belədir: Obyekt üzərində siçanın sağ düyməsi vurularaq kontekst menyu açılır. Açılmış kontekst menyudan Вырезать sətri seçilir. Obyektin daşınacağı yer müəyyənləşdirilir. Sonra həmin yerdə siçanın sağ düyməsi vurularaq kontekst menyu açılır. Açılmış kontekst menyudan Вставить sətri seçilir;

— Obyektin daşınması klaviatura vasitəsilə də həyata keçirilə bilər. Bunun üçün daşınacaq obyekt qeyd olunur. Sonra klaviaturadan Ctrl+X düymələr kombinasiyasından istifadə olunur. Obyektin daşınacağı ünvan müəyyənləşdirilir, həmin ünvanda klaviaturanın Ctrl+V düymələr kombinasiyası vurulur. Nəticədə obyekt lazımi ünvana daşınır.

Obyektin daşınması ilə yanaşı onun surətinin çıxarılması prosesi də həyata keçirilir. Bunun üçün obyekt üzərində siçanın sağ düyməsi vurularaq kontekst menyu açılır. Açılmış kontekst menyudan Копировать sətri seçilir. Müəyyən olunmuş ünvanda siçanın sağ düyməsi vurularaq kontekst menyu açılır. Açılmış kontekst menyudan Вставить sətri seçilir;

Obyektin surətinin çıxarılması zamanı klaviaturadan da istifadə etmək mümkündür. Bunun üçün daşınacaq obyekt qeyd olunur. Sonra klaviaturadan Ctrl+C düymələr kombinasiyasından istifadə olunur. Müəyyən olunmuş ünvanda klaviaturanın Ctrl+V düymələr kombinasiyası vurulur. Nəticədə obyektin surəti çıxarılır.

**Məqalənin aktuallığı**. Windows 7 əməliyyat sistemi mühitində obyektlər və onlar üzərində aparılan əməliyyatların öyrənilməsində ardıcıl struktur müəyyənləşdirilmişdir.

**Məqalənin elmi yeniliyi**. Məqalədə fəal təlim üsul və vasitələrindən istifadəyə üstünlük verilmişdir.

**Məqalənin praktik əhəmiyyəti və tətbiqi**. Məqalədən orta məktəblərdə, kolleclərdə tədris proseslərinin aparılmasında istifadə oluna bilər.

## **Ədəbiyyat**

1. Lalayev V.İ., Rüstəmova M.Ə., Mikayılova R.N., Əlizadə M.N. – Qrafik interfeysli əməliyyat sistemi - Windows 7. Bakı, 2014.

2. Леонов, Василий – Самоучител Widows 7. 2010.

3. <http://www.gadirov.com/>

**С. Гамидов, Г. Хафизли**

# **Объекты в операционной системе Windows 7 и изучение операции над ними**

### **Резюме**

Одной из наиболее используемых операционных систем является операционная система Windows. По этой причине вам необходимо знать, как работать с операционной системой Windows. С операционной системой Windows учащиеся встречаютя в средней школе и продолжают в вузах. В этой статье мы стремимся найти логический процесс для объектов операционной системы Windows.

**S. Hamidov, G. Hafizli**

### **Windows teaching of the operations carried out on objects and they**

## **Summary**

One of the most used operating systems is the Windows operating system. For this reason, you need to know how to work with the Windows operating system. With the Windows operating system, students meet with middle school and continue their high school studies. In this article, it is intended to provide a logical sequence of operations for Windows transaction requests.

#### **Redaksiyaya daxil olub:** 04.04.2018